*Istituto Comprensivo «L. Fantappié» - Viterbo*

## **Tutorial**

# **Classroom - studenti**

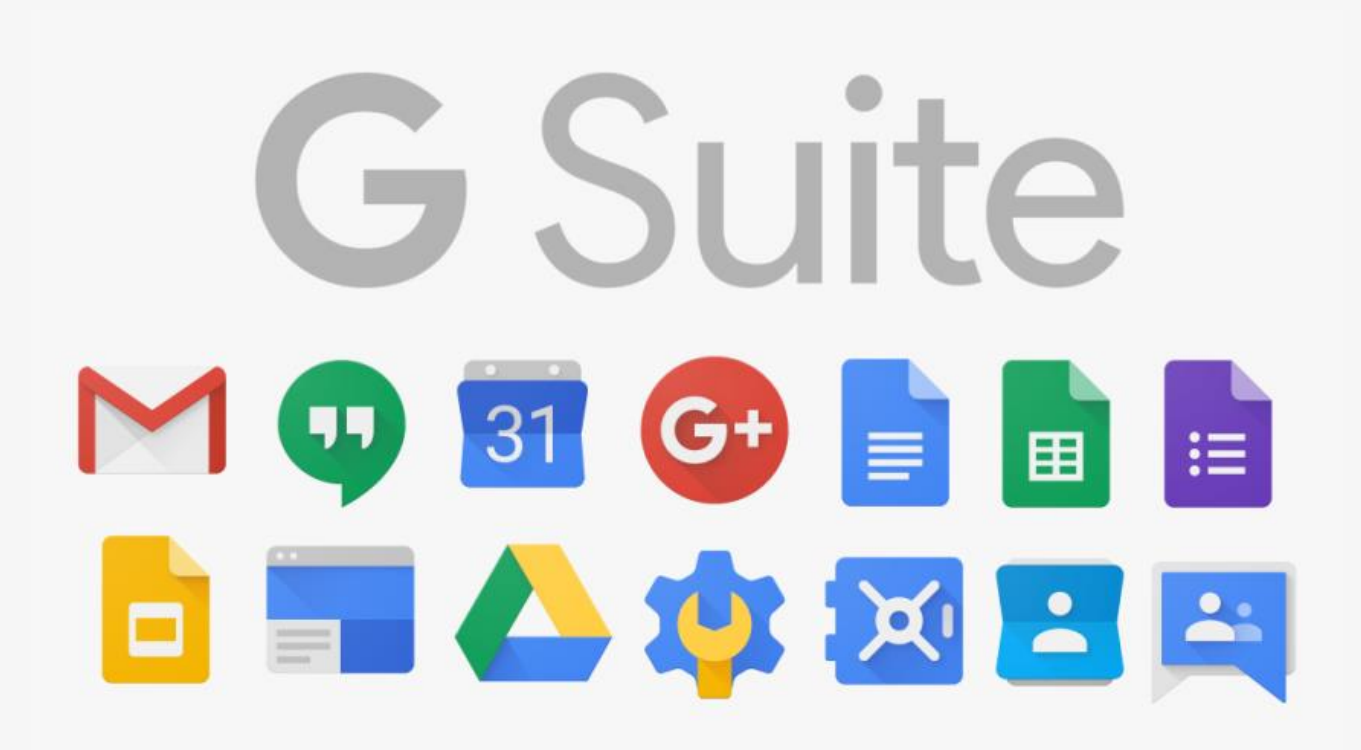

*A cura dell'Animatore Digitale e della Responsabile del RE*

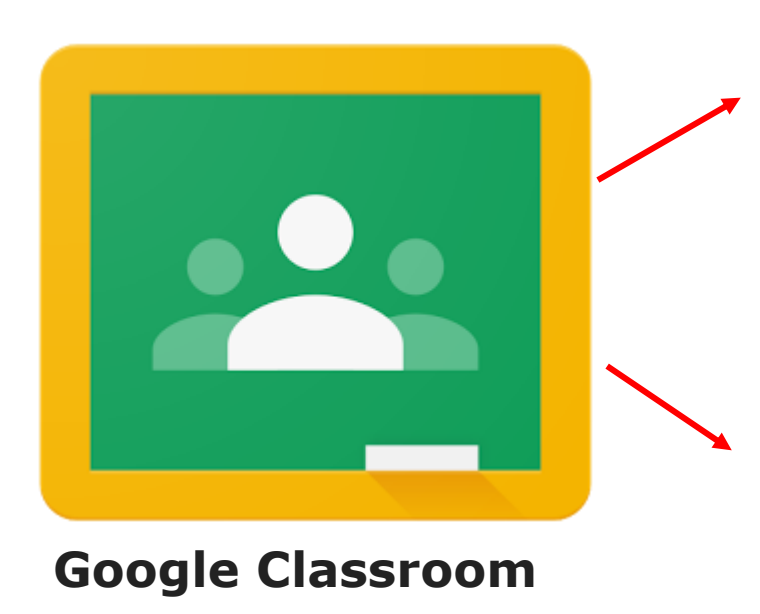

è una App sviluppata da Google per le scuole e le università che mira a semplificare la creazione e la distribuzione di materiale didattico, l'assegnazione e la valutazione di compiti on line.

È dunque una «classe virtuale» dove i docenti condivideranno materiali e assegneranno i compiti e dove sarà possibile comunicare con i docenti e tra compagni.

L'applicazione è disponibile anche per Smartphone e Tablet: deve essere scaricata da AppleStore o da Playstore.

**N.B. è fondamentale** entrare con l'**account Gsuite** fornito dall'istituto, non con l'account personale altrimenti non sarete autorizzati a condividere e a lavorare con la vostra classe.

### 1) Accedere al proprio account GSuite: [nome.cognome@icfantappie.info](mailto:nome.cognome@icfantappie.info) 2) Dai 9 quadratini scegliere **Classroom**

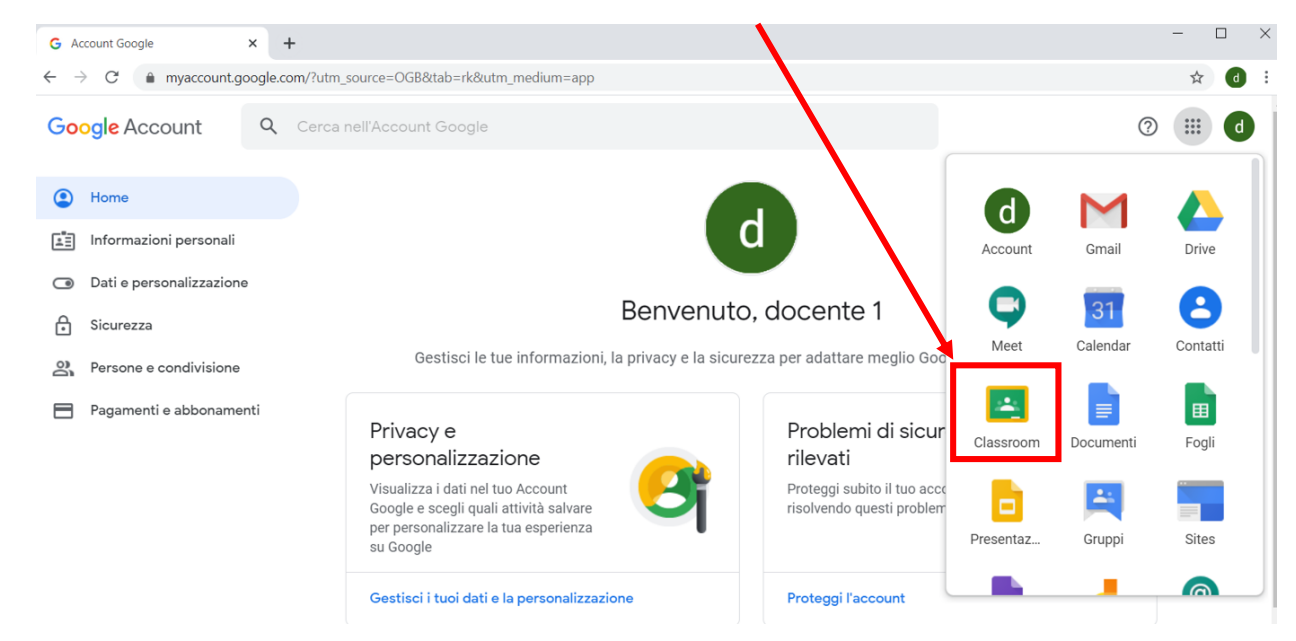

#### 3) Cliccare su **Continua** e scegliere il profilo **Studente**

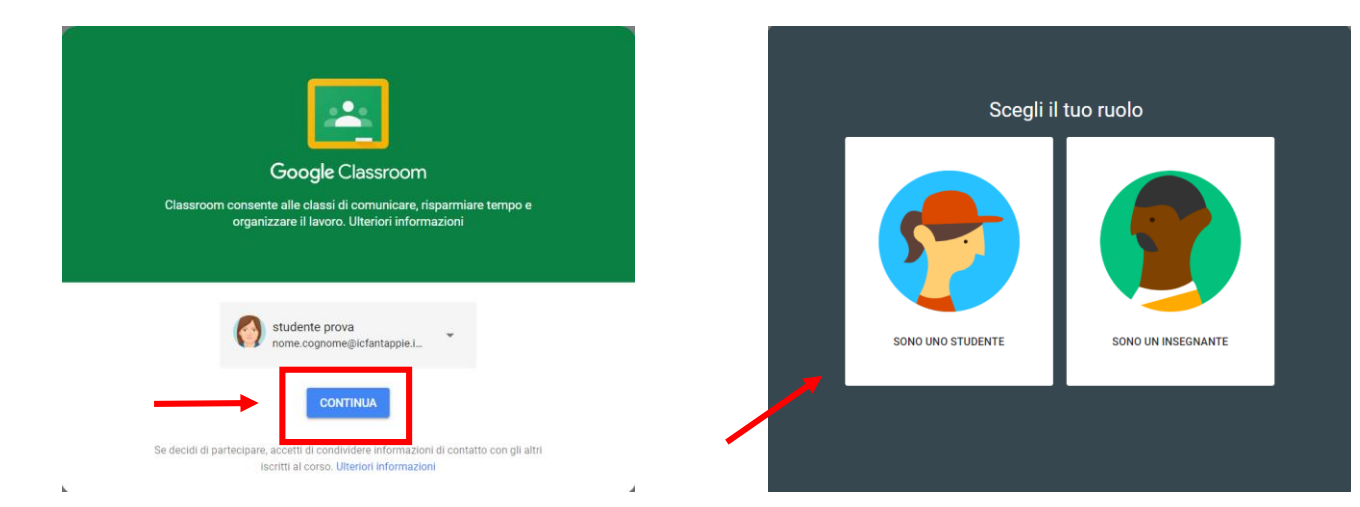

Schermata iniziale di Classroom **Invito** ad iscriversi alla classe fornito dal docente

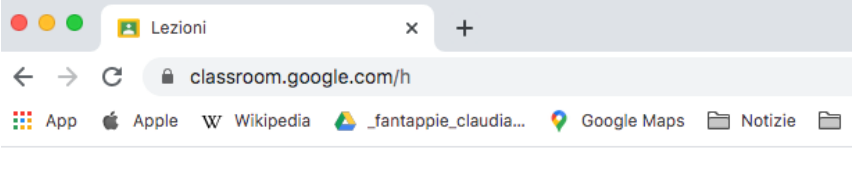

 $\equiv$  Google Classroom

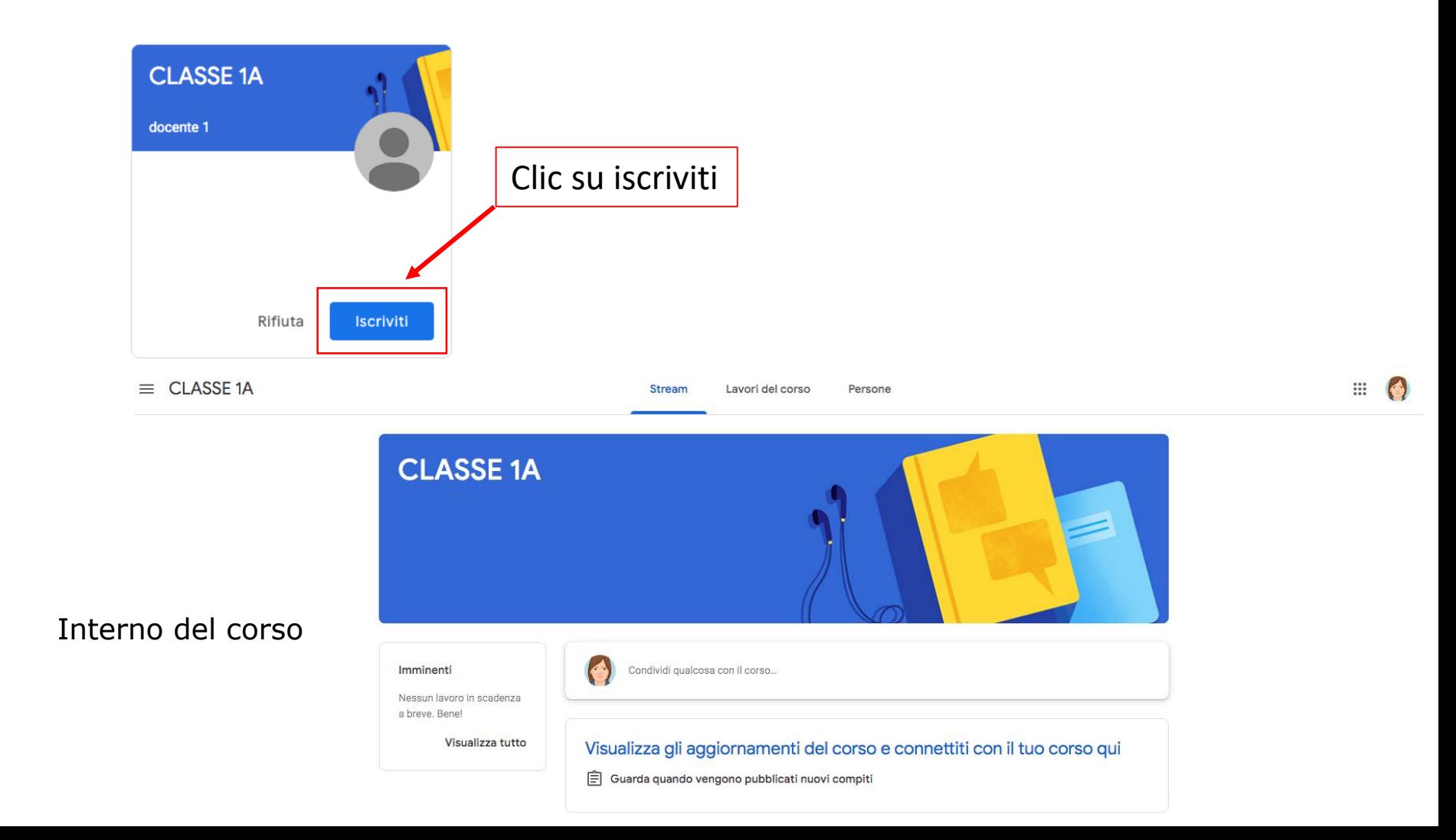

**Stream**: è la pagina iniziale nella quale è possibile scrivere post… dialogare con i docenti scrivendo o commentando i loro post e dove appare la notifica di tutto quello che avviene all'interno del corso

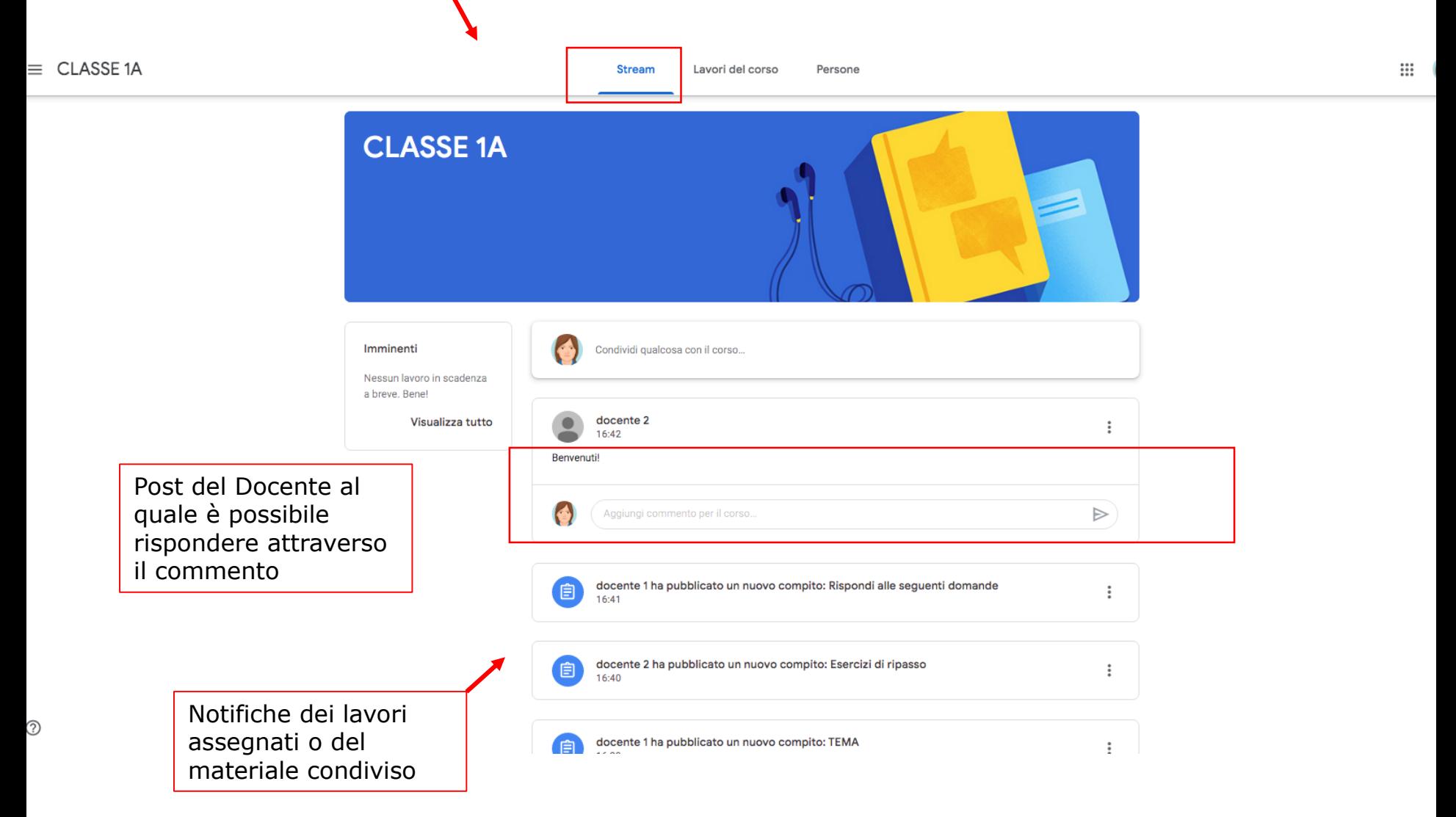

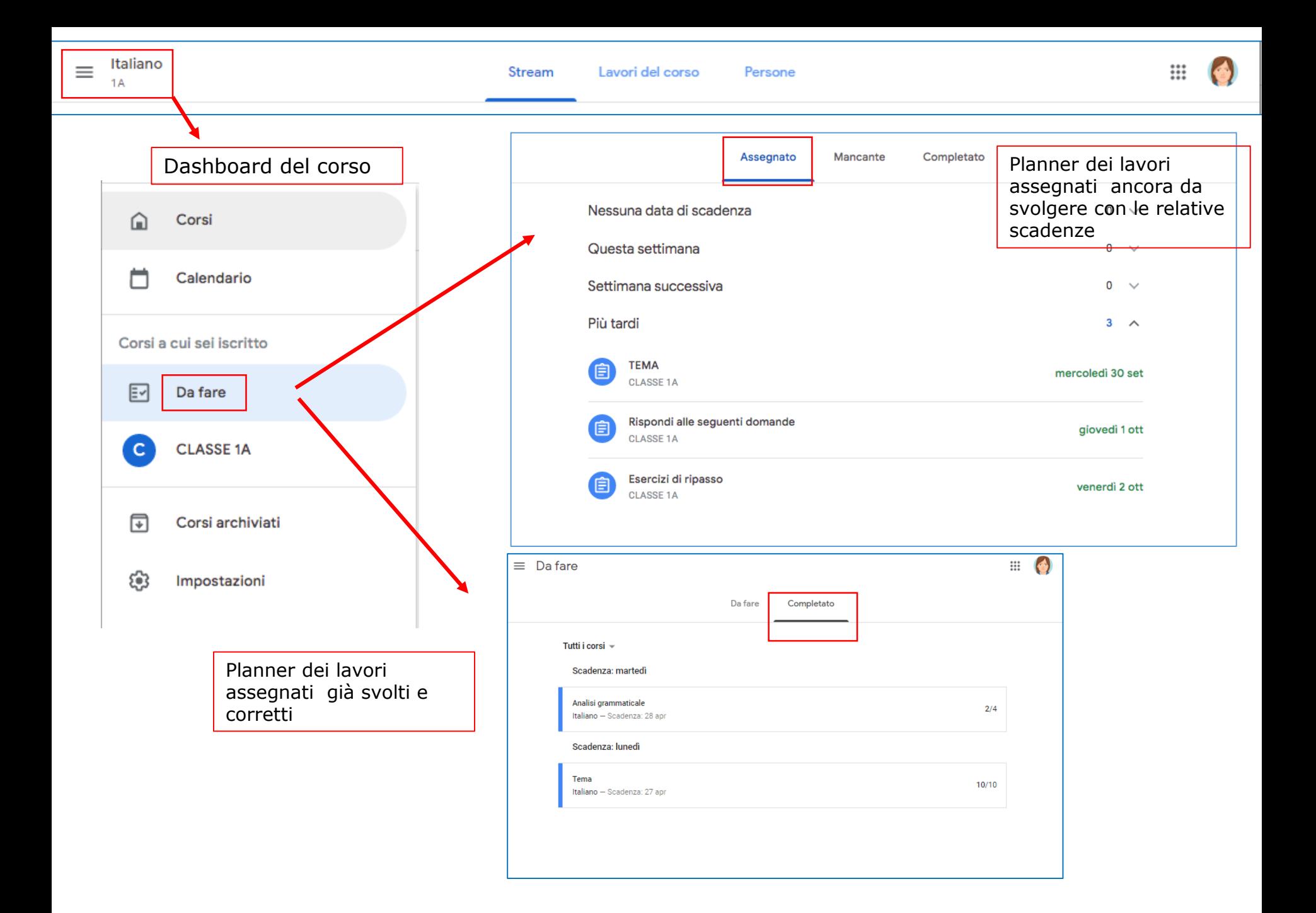

**Lavori del corso**: è la pagina nella quale è possibile consultare il materiale caricato dai docenti e i compiti assegnati. I docenti possono caricarli liberamente oppure separando attraverso etichette di categoria (argomenti)

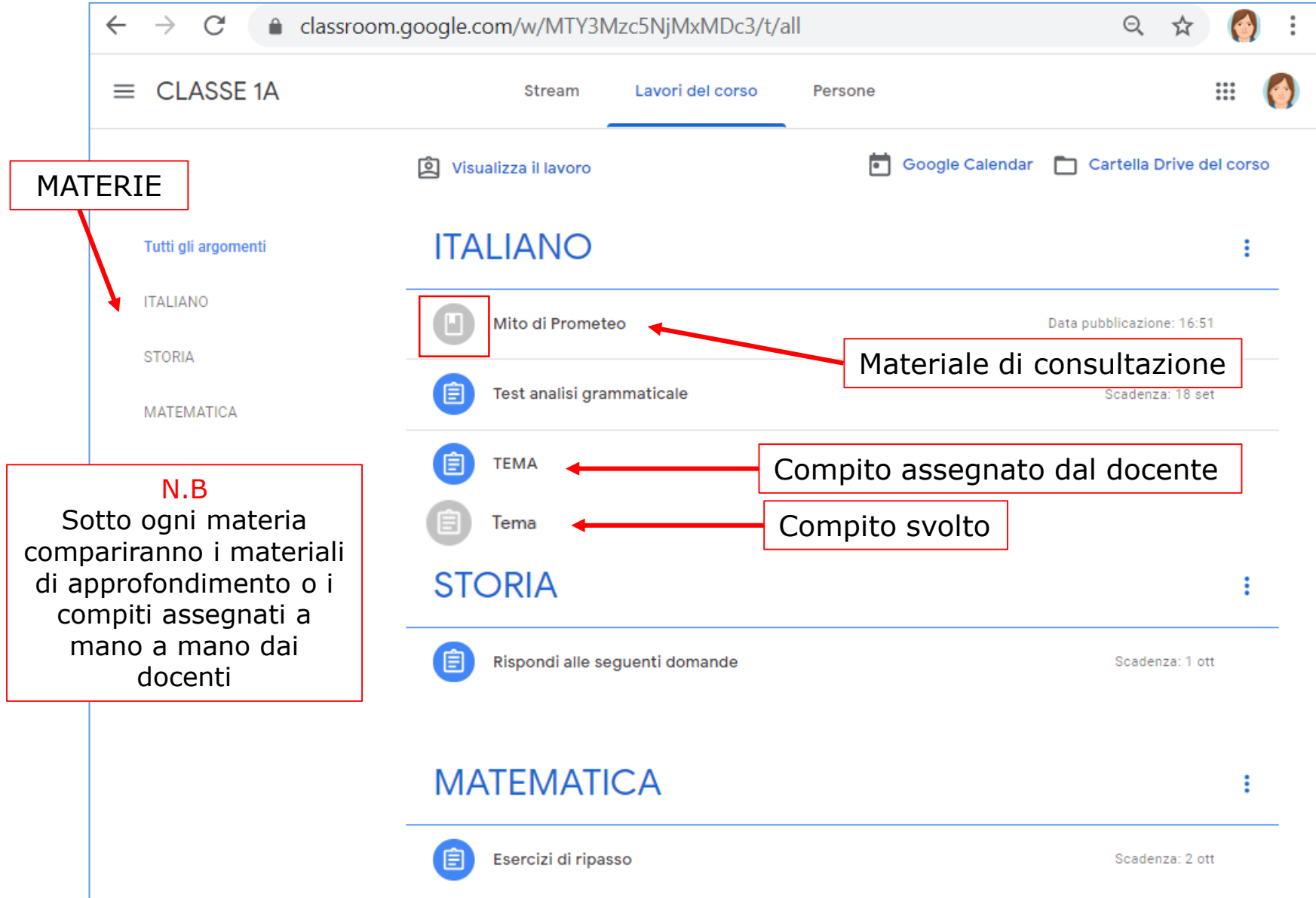

**Clic** sull'icona del materiale per vedere di cosa si tratta e poi **clic** su **visualizza materiale**

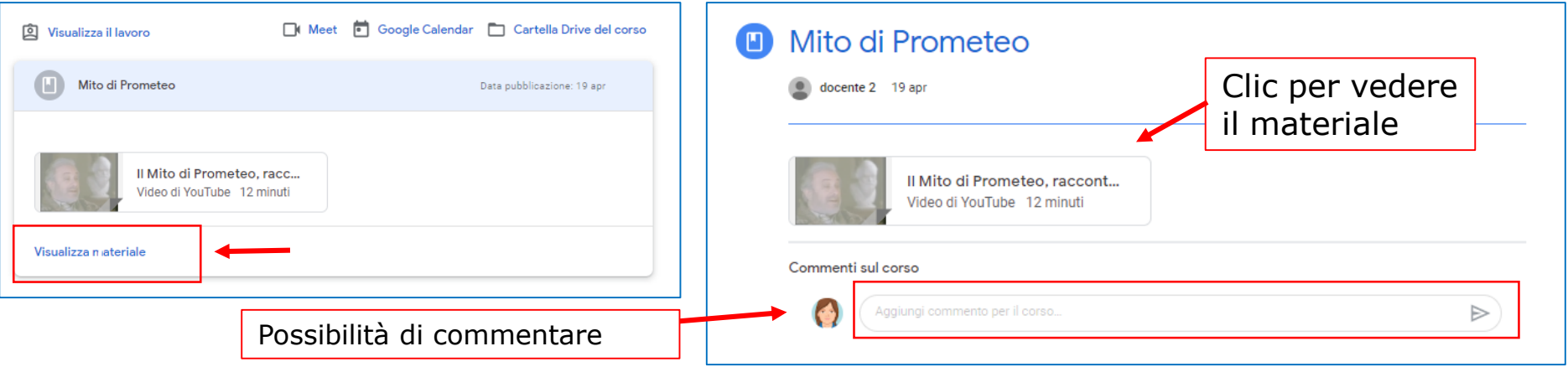

**Clic** sull'icona del compito da fare per vedere di cosa si tratta

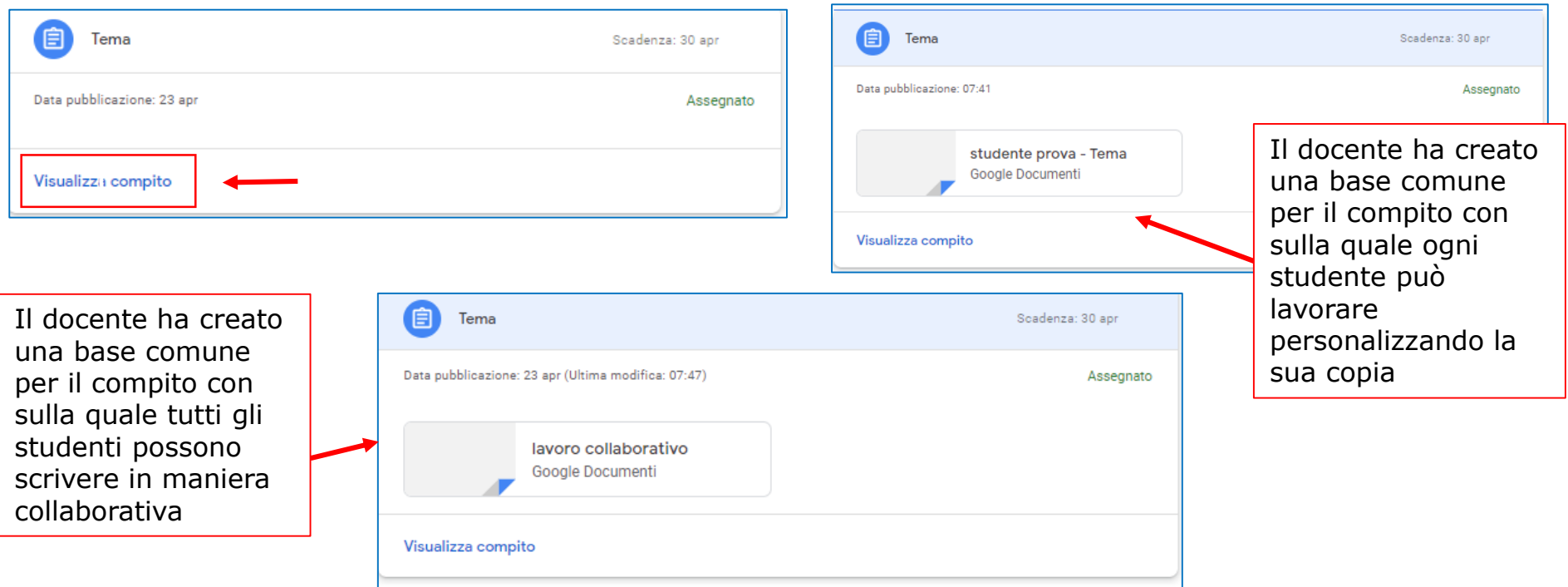

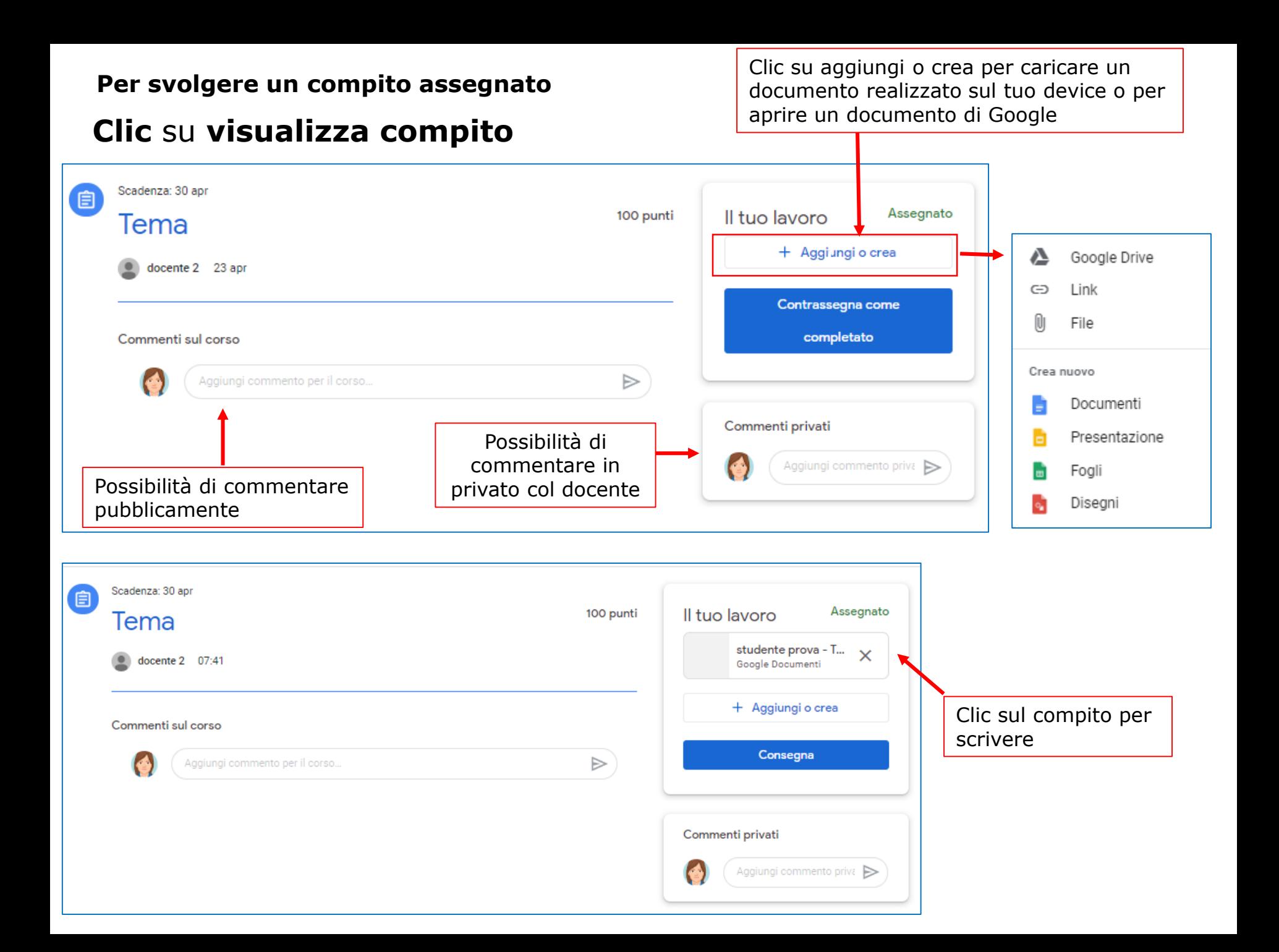

Si apre il documento Google preparato dal docente sul quale si esegue il lavoro assegnato

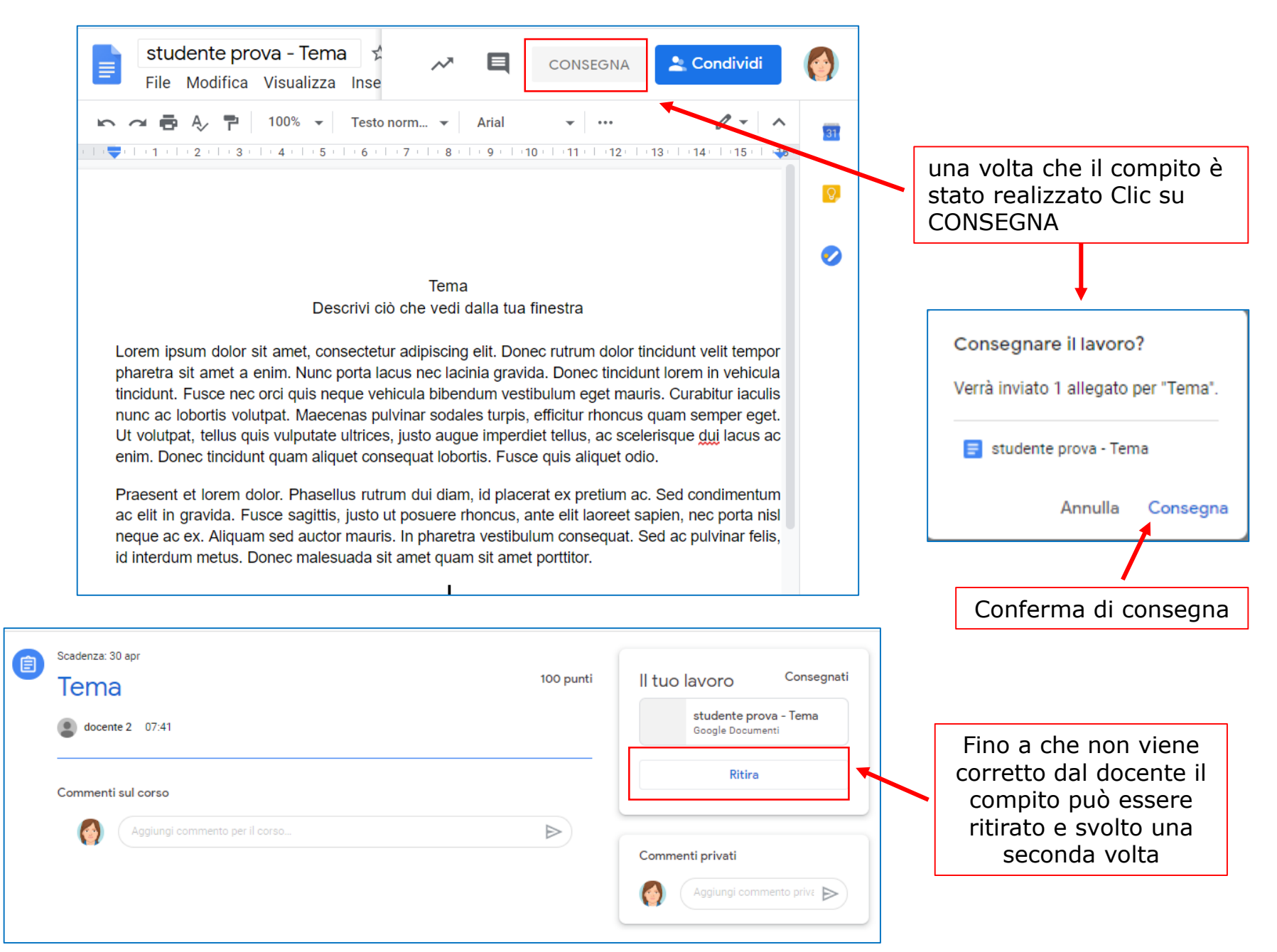

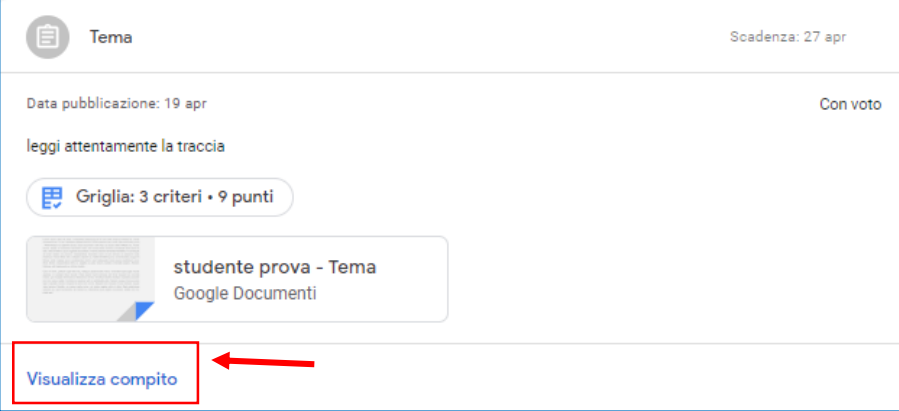

Una volta che il docente ha corretto il compito è possibile visualizzare la griglia di correzione e il punteggio facendo clic su **Visualizza compito**

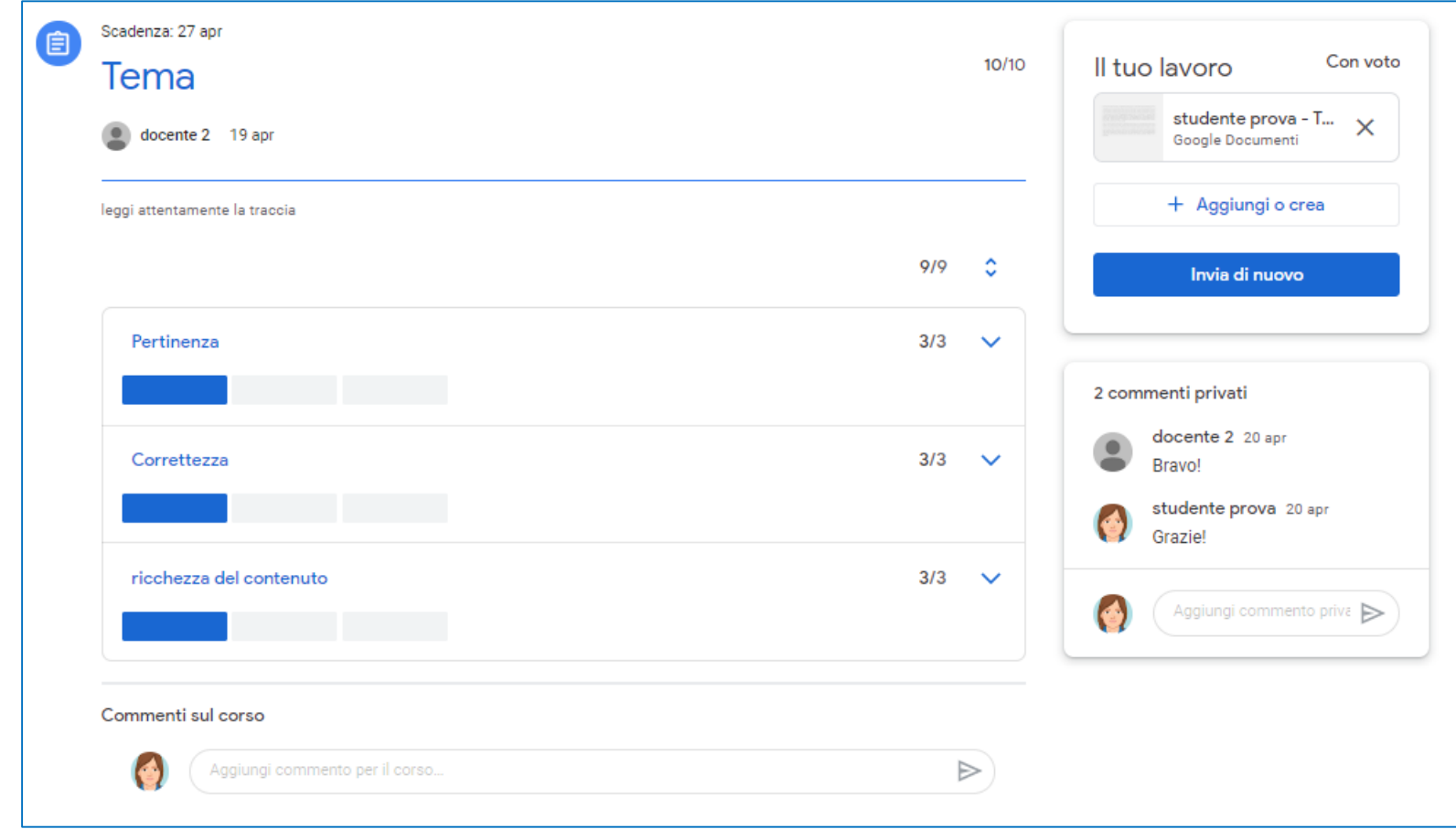

Cliccando sul compito si riapre il documento Google ed è possibile vedere le correzioni/osservazioni del docente

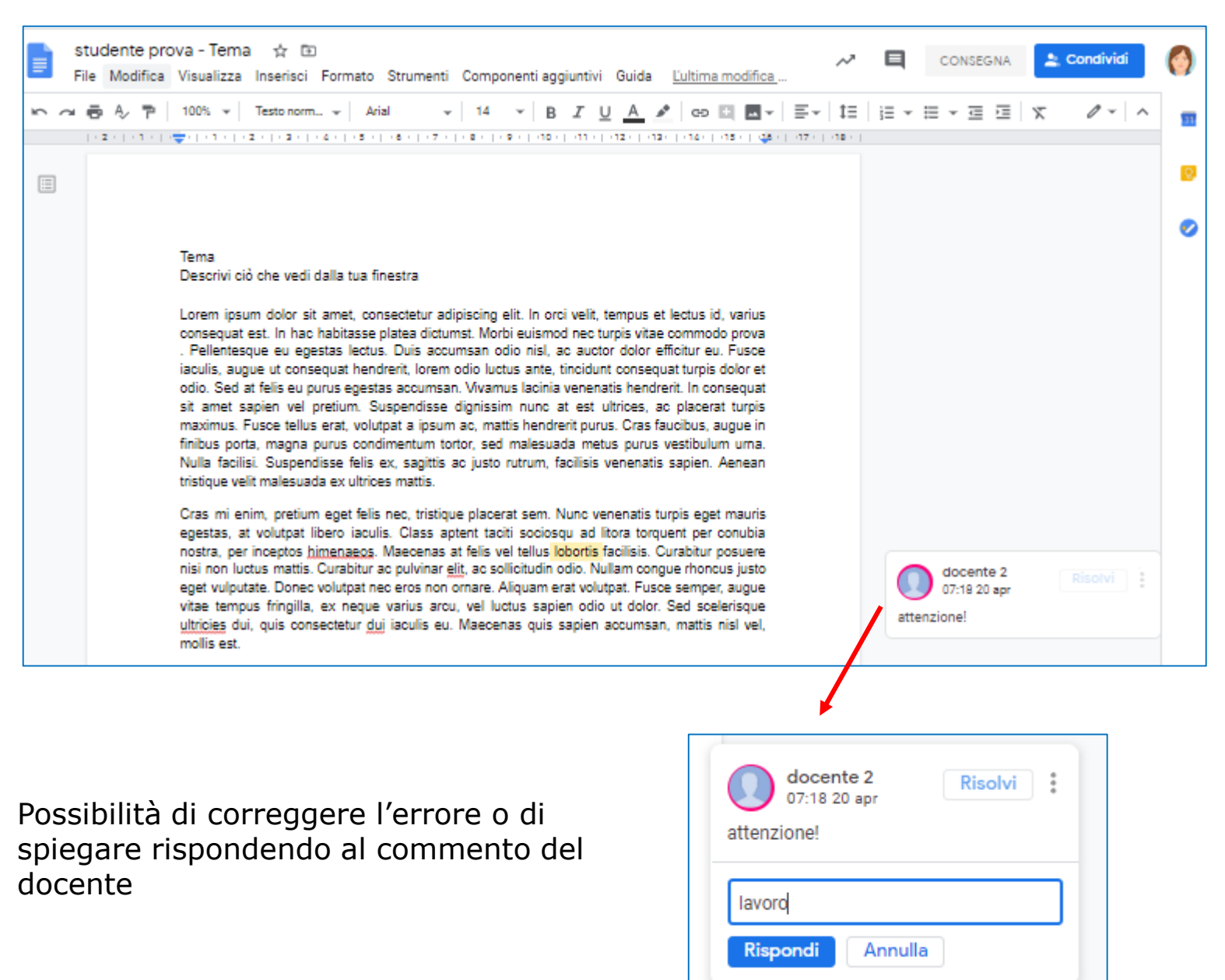

**Clic** sull'icona del test da fare per vedere di cosa si tratta e poi **clic** sul modulo

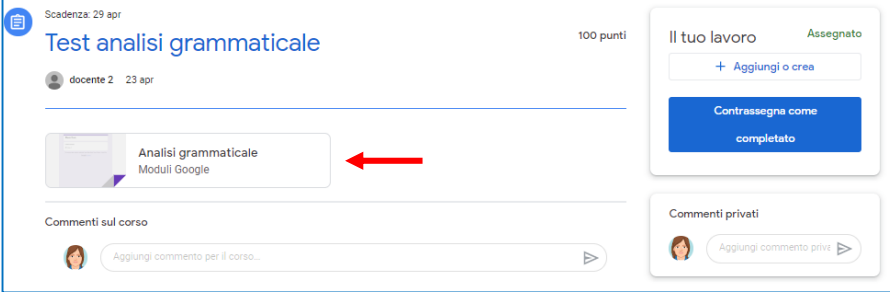

### Una volta eseguito il test è possibile rivedere il test e visualizzare il punteggio totalizzato

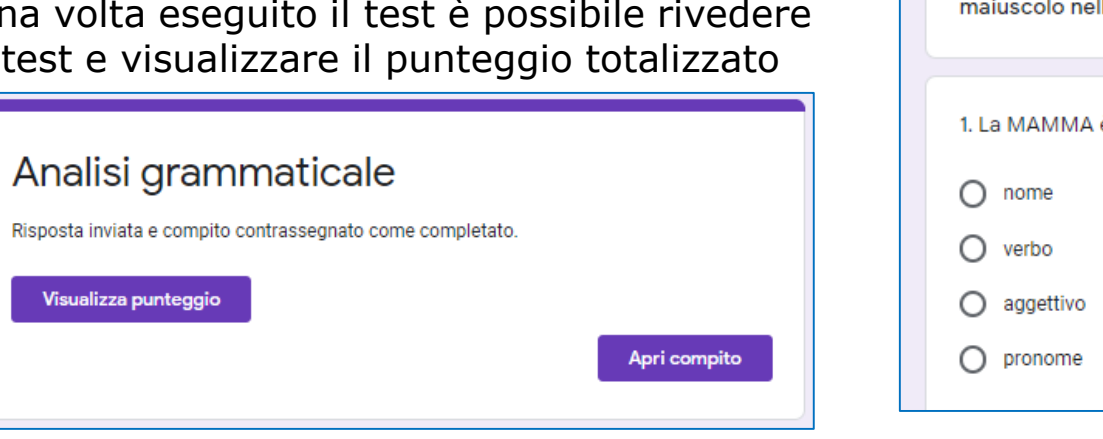

Scadenza: 29 apr

自

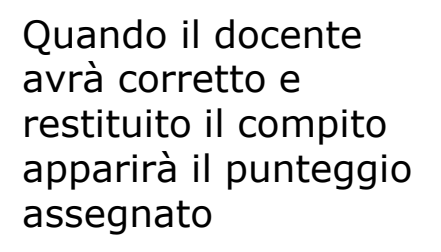

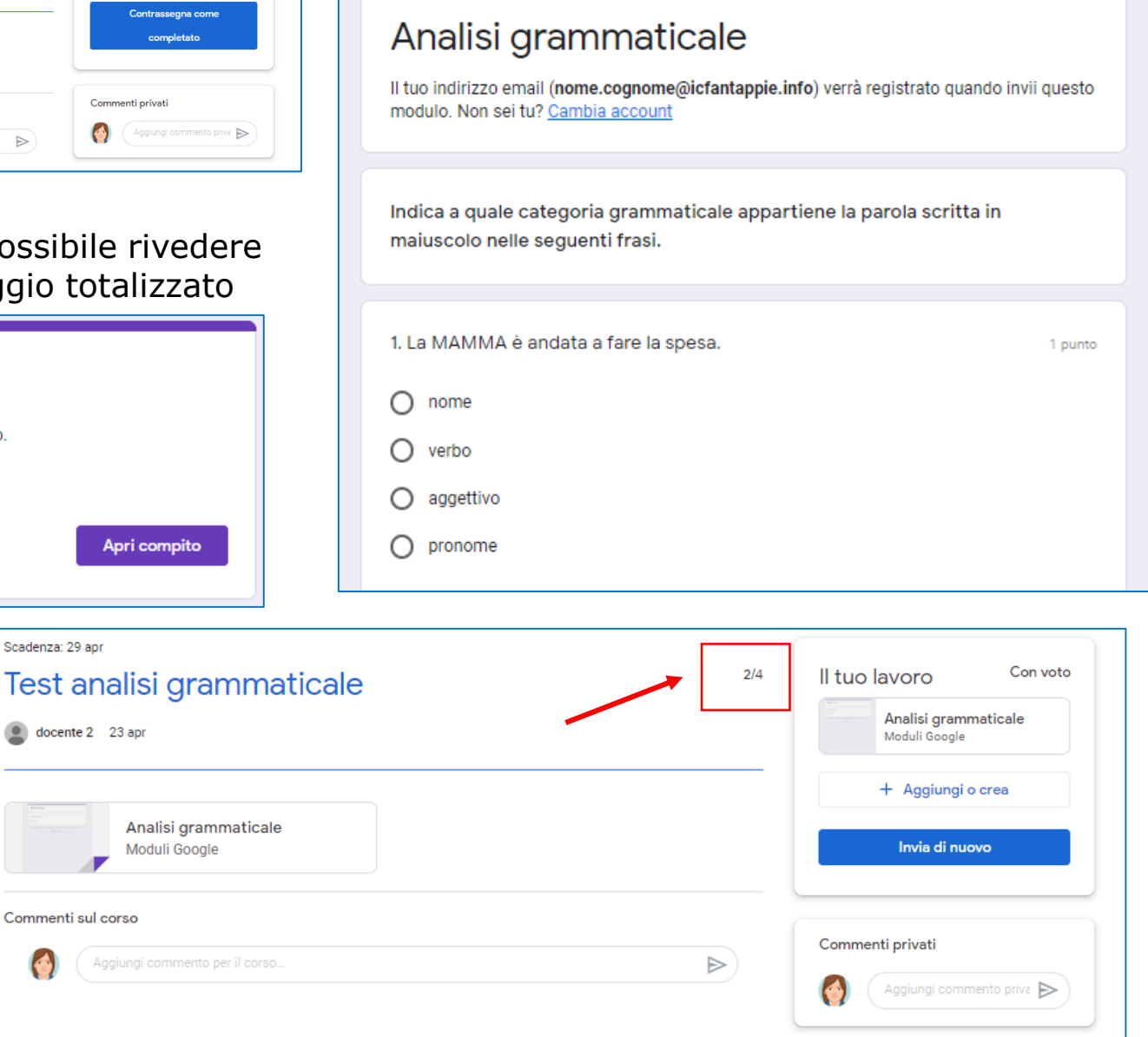

Si apre il modulo Google con il test da eseguire

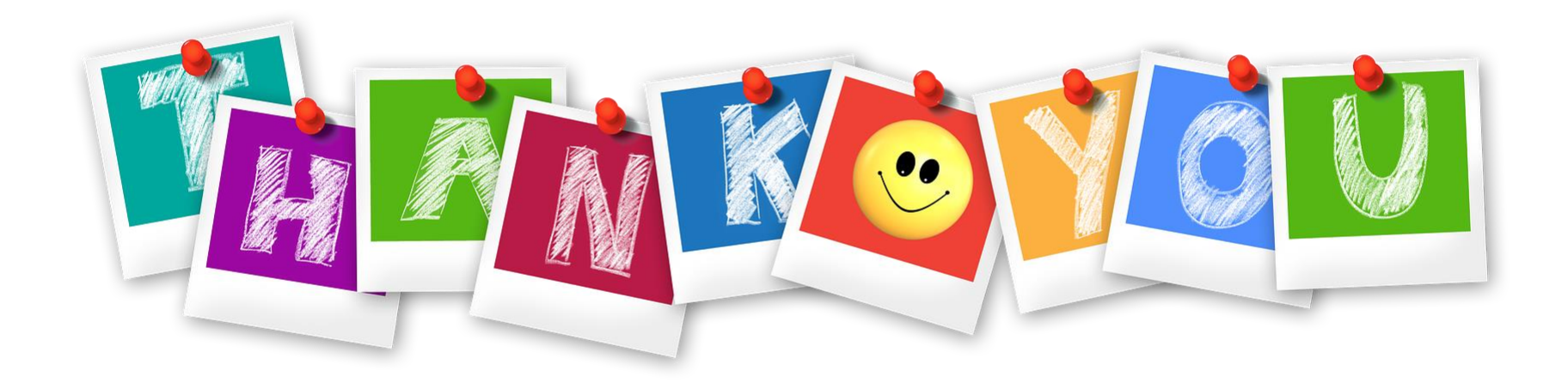

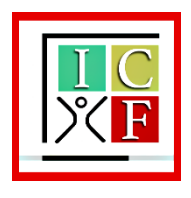

*Istituto Comprensivo «L. Fantappié» - Viterbo*